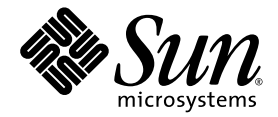

# Sun Ultra™ 40 M2 工作站 安裝指南

Sun Microsystems, Inc. www.sun.com

文件號碼: 820-0341-10 2006 年 10 月,修訂版 A

請將關於此文件的意見傳送到:<http://www.sun.com/hwdocs/feedback>

Copyright 2006 Sun Microsystems, Inc., 4150 Network Circle, Santa Clara, California 95054, U.S.A. 版權所有。

Sun Microsystems, Inc. 對於本文件所述技術擁有智慧財產權。具體而言,這些智慧財產權可能包括但不限於 http://www.sun.com/patents 上所列的一項或多項美國專利權,以及在美國及其他國家擁有的一項或多項其他專利權或申請中專利權。

本文件及相關產品在限制其使用、複製、發行及解壓縮的授權下發行。未經 Sun 及其授權人 (如果適用) 事先的書面許可,不得使用任何方法 以任何形式來複製本產品或文件的任何部分。

協力廠商軟體 (包含字型技術) 的著作權歸 Sun 供應商所有,經授權後使用。

本產品中的某些部份可能衍生自加州大學授權的 Berkeley BSD 系統的開發成果。UNIX 是在美國及其他國家註冊的商標,已獲得 X/Open Company, Ltd. 專屬授權。

Sun、Sun Microsystems、Sun 標誌、AnswerBook2、docs.sun.com、Sun Ultra、Java 及 Solaris 是 Sun Microsystems, Inc. 在美國及其他國家 的商標或註冊商標 。

OPEN LOOK 與 Sun™ Graphical User Interface (Sun 圖形化使用者介面) 都是由 Sun Microsystems,Inc. 為其使用者與被授權人開發的技術。 Sun 公司感謝 Xerox 公司在研究和開發視覺化或圖形化使用者介面概念方面,為電腦產業所作的先驅性努力。Sun 擁有經 Xerox 授權的 Xerox 圖形化使用者介面之非專屬授權,該授權亦涵蓋實作 OPEN LOOK GUI 並遵守 Sun 書面授權合約的 Sun 授權對象。

美國 政府權利—商業用途。政府使用者將受 Sun Microsystems, Inc. 標準授權合約以及 FAR 和其補充條款中的適用條款之限制。

本文件以其「現狀」提供,且在所為有聲明合法之限度以內,明示不爲任何明示或暗示的條件、表示或保固負責,包括但不限於隱含的適銷 性保固、特定用途的適用性與非侵權性

Copyright 2006 Sun Microsystems, Inc., 4150 Network Circle, Santa Clara, Californie 95054, Etats-Unis. Tous droits réservés.

Sun Microsystems, Inc. a les droits de propriété intellectuels relatants à la technologie qui est décrit dans ce document. En particulier, et sans la limitation, ces droits de propriété intellectuels peuvent inclure un ou plus des brevets américains énumérés à http://www.sun.com/patents et un ou les brevets plus supplémentaires ou les applications de brevet en attente d

Ce produit ou document est protégé par un copyright et distribué avec des licences qui en restreignent l'utilisation, la copie, la distribution, et la décompilation. Aucune partie de ce produit ou document ne peut être reproduite sous aucune forme, par quelque moyen que ce soit, sans l'autorisation préalable et écrite de Sun et de ses bailleurs de licence, s'il y ena.

Le logiciel détenu par des tiers, et qui comprend la technologie relative aux polices de caractères, est protégé par un copyright et licencié par des<br>fournisseurs de Sun.

Des parties de ce produit pourront être dérivées des systèmes Berkeley BSD licenciés par l'Université de Californie. UNIX est une marque<br>déposée aux Etats-Unis et dans d'autres pays et licenciée exclusivement par X/Open Co

Sun, Sun Microsystems, le logo Sun, AnswerBook2, docs.sun.com, Sun Ultra, Java, et Solaris sont des marques de fabrique ou des marques déposées de Sun Microsystems, Inc. aux Etats-Unis et dans d'autres pays.

L'interface d'utilisation graphique OPEN LOOK et Sun™ a été développée par Sun Microsystems, Inc. pour ses utilisateurs et licenciés. Sun reconnaît les efforts de pionniers de Xerox pour la recherche et le développement du concept des interfaces d'utilisation visuelle ou graphique<br>pour l'industrie de l'informatique. Sun détient une license non exclusive de X couvrant également les licenciées de Sun qui mettent en place l'interface d 'utilisation graphique OPEN LOOK et qui en outre se conforment aux licences écrites de Sun.

LA DOCUMENTATION EST FOURNIE "EN L'ÉTAT" ET TOUTES AUTRES CONDITIONS, DECLARATIONS ET GARANTIES EXPRESSES OU TACITES SONT FORMELLEMENT EXCLUES, DANS LA MESURE AUTORISEE PAR LA LOI APPLICABLE, Y COMPRIS NOTAMMENT TOUTE GARANTIE IMPLICITE RELATIVE A LA QUALITE MARCHANDE, A L'APTITUDE A UNE UTILISATION PARTICULIERE OU A L'ABSENCE DE CONTREFAÇON.

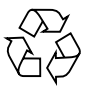

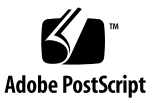

目錄

[前言](#page-4-0) **v**

#### **1.** [系統安裝](#page-8-0) **1**

[規劃安裝程序](#page-9-0) 2

[包裝內容清點](#page-10-0) 3

[前方面板與背板部件](#page-11-0) 4

[側蓋概觀](#page-15-0) 8

[工作站佈線](#page-16-0) 9

[開啟工作站電源](#page-17-0) 10

[將工作站關機](#page-17-1) 10

[設定作業系統與驅動程式](#page-18-0) 11

[設定預先安裝的](#page-19-0) Solaris 10 作業系統 12

[安裝其他作業系統與驅動程式](#page-20-0) 13

[如何安裝其他作業系統與驅動程式](#page-20-1) 13

[瞭解預先安裝的開發者軟體](#page-22-0) 15

[Sun Studio](#page-23-0) 軟體 16

[Sun Java Studio Creator](#page-24-0) 17

[Sun Java Studio Enterprise](#page-24-1) 17

[NetBeans IDE](#page-24-2) 17

[啟用次要](#page-25-0) PCI-E 圖形卡 18

#### **2.** [安裝問題疑難排解與文件](#page-26-0) **19**

Sun Ultra 40 M2 [工作站安裝問題疑難排解](#page-27-0) 20 [技術協助](#page-28-0) 21 [Sun Ultra 40 M2](#page-30-0) 工作站文件 23 [存取文件](#page-30-1) 23 [本土化](#page-30-2) 23

<span id="page-4-0"></span>前言

《*Sun Ultra 40 M2* 工作站安裝指南》提供安裝、開機及設定工作站硬體與軟體所需的 資訊。

# 本書的組織結構

本指南分為下列各章:

第1章包含為工作站拆解包裝、佈線與開啓電源,以及設定預先安裝的 Solaris™ 10 作業系統和其他開發軟體之指示。

第 [2](#page-26-1) 章討論系統問題疑難排解以及如何獲取支援。

# Shell 提示符號

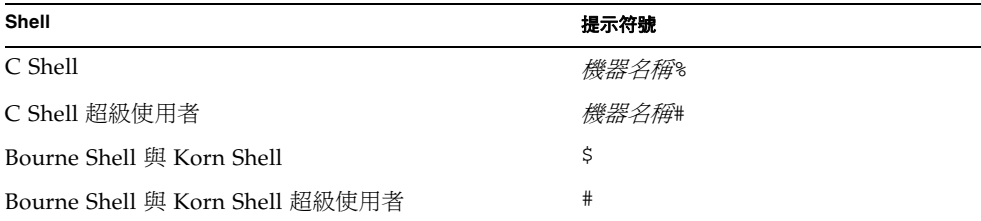

# 排版慣例

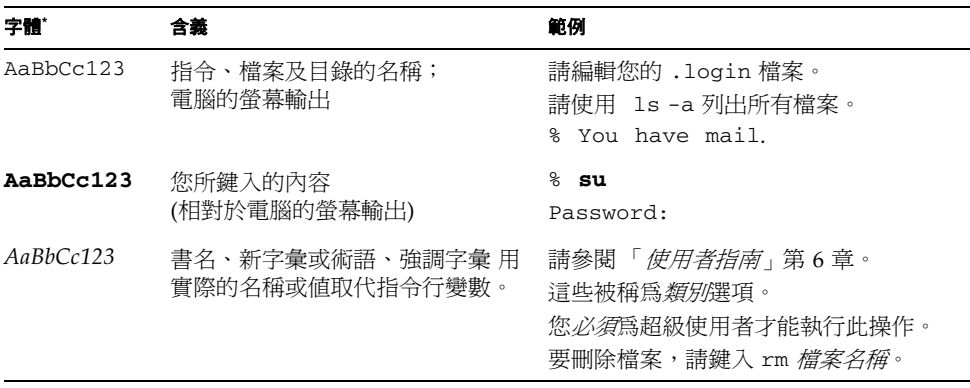

\* 您的瀏覽器設定可能與這裡的設定不同。

# 相關文件

系統隨附的 《何處可以找到 *Sun Ultra 40 M2* 工作站文件》 (819-7576) 中說明了 Sun Ultra 40 M2 工作站文件集。所有文件均張貼在下列產品文件網站中:

<http://www.sun.com/documentation>

該產品的文件網站提供部分文件的簡體中文、繁體中文、法文、德文、義大利文、 日文、韓文及西班牙文翻譯版本。

英文文件修訂較頻繁,可能比其他翻譯文件新。

# 文件、保固、支援及訓練 URL

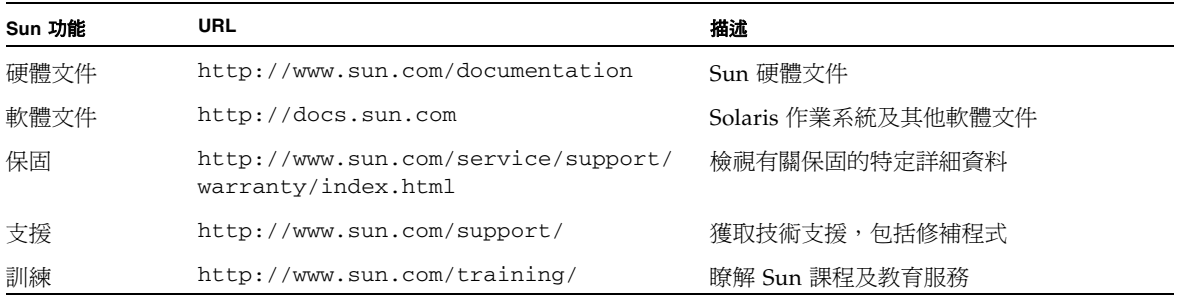

訂購元件

您可以訂購 Sun Ultra 40 M2 工作站的其他元件與替換零件。如需更多資訊,請聯繫您 當地的 Sun 銷售代表。如需最新元件資訊,請參閱下列網站上的 Sun Ultra 40 M2 工作 站元件清單:

[http://sunsolve.sun.com/handbook\\_pub/](http://sunsolve.sun.com/handbook_pub/)

## 協力廠商網站

對於本文件中提及的協力廠商網站之可用性,Sun 概不負責。對於任何源自或經由該網 站或資源取得之內容、廣告、產品或其他資料,Sun 不作任何保證,也不承擔任何責任 或義務。對於因使用或依賴任何源自或經由該網站或資源取得之內容、商品或服務所導 致,或與其相關的任何實際或聲稱之損害或損失, Sun 不承擔任何責任或義務。

# Sun 歡迎您提出寶貴意見

Sun 致力於不斷改進文件品質,我們歡迎您提出寶貴的意見或建議。請至下列網站向 我們提交您的意見與建議:

<http://www.sun.com/hwdocs/feedback/>

請隨函附上文件書名與文件號碼:*Sun Ultra 40 M2* 工作站安裝指南 (820-0341-10)。

<span id="page-8-1"></span><span id="page-8-0"></span>系統安裝

本章包含下列主題的相關資訊:

- <sup>n</sup> 第 2 [頁的 「規劃安裝程序」](#page-9-0)
- <sup>n</sup> 第 10 [頁的 「開啟工作站電源」](#page-17-0)
- 第 9 [頁的 「工作站佈線」](#page-16-0)
- 第 10 頁的「將工作站關機」
- 第 11 頁的「設定作業系統與驅動程式」
- 第 18 頁的「啓用次要 PCI-E 圖形卡」

# <span id="page-9-0"></span>規劃安裝程序

請使用下列流程圖做為處理工具,協助您安裝 Sun Ultra 40 M2 工作站。

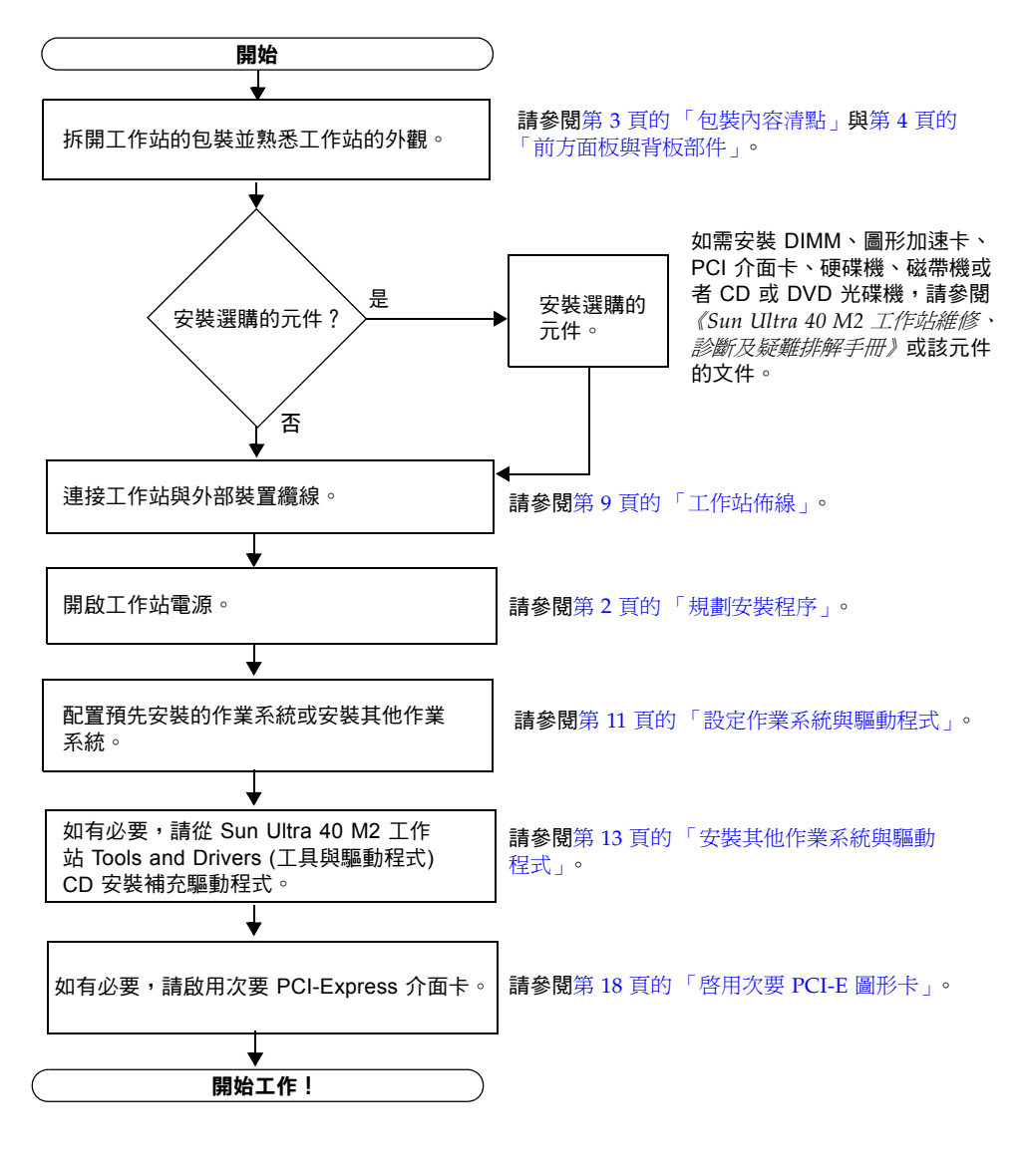

<sup>圖</sup> **1-1** 安裝 Sun Ultra 40 M2 工作站的程序

### <span id="page-10-0"></span>包裝內容清點

請從包裝箱中小心取出所有 Sun Ultra 40 M2 工作站元件[。表](#page-10-1) 1-1 列出了 Sun Ultra 40 M2 工作站隨附的項目:

<span id="page-10-1"></span>表 **1-1** 包裝內容

| 項目類型      | 項目                                                                                                    |  |
|-----------|----------------------------------------------------------------------------------------------------|--|
| 硬體        | • Sun Ultra 40 M2 工作站<br>• DVI 視訊配接卡<br>• DMS-59 纜線 (若安裝 NVS285 圖形卡)<br>● SLI 連接器 (若工作站具有支援 SLI 的兩張視訊卡)<br>● 用於連接三張或更多圖形卡的 Y 形分路器纜線 (若未在原廠安裝 XATO)<br>● 乙太網路纜線    |  |
| 文件        | • Sun Ultra 40 M2 工作站安裝指南                                                                                                    |  |
| CD/DVD 媒體 | • Sun Ultra 40 M2 Tools and Drivers (工具與驅動程式) CD<br>● 包含下列軟體的 DVD 媒體套件:Sun™ Studio 11、Sun Java™ Studio<br>Creator Update 8 · Sun Java™ Studio Enterprise Update 8 |  |
| 其他硬體      | Type 7 鍵盤、滑鼠及電源線                                                                                                    |  |

如果您訂購了選購的國家套件,則會以單獨的包裝運送該套件,其中包含電源線、 鍵盤及滑鼠。

**備註 –** 本工作站隨附已正確定位的腳座,如圖 [1-2](#page-11-1) 所示。系統直立時,腳座的位置必須 如圖所示。

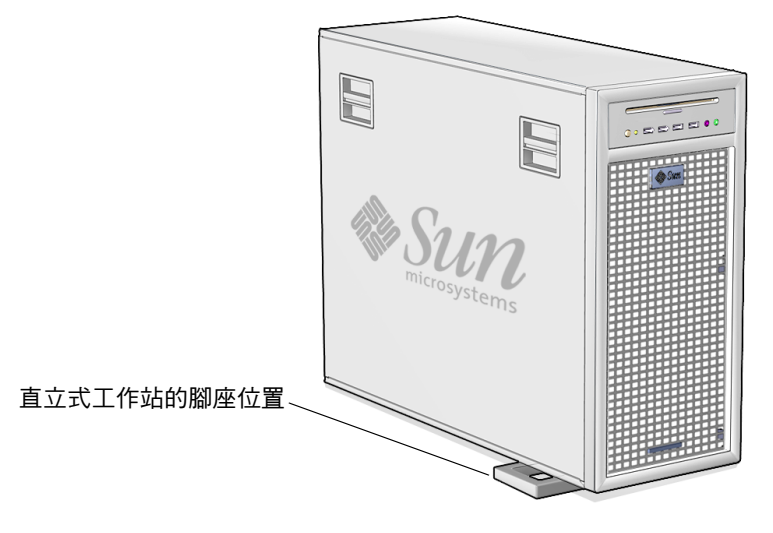

<span id="page-11-1"></span>圖 **1-2** 直立位置的工作站

## <span id="page-11-0"></span>前方面板與背板部件

圖 [1-3](#page-12-0) 與表 [1-2](#page-12-1) 顯示了工作站前方面板。

本節顯示並說明 Sun Ultra 40 M2 工作站的前方面板、背板及側蓋部件。

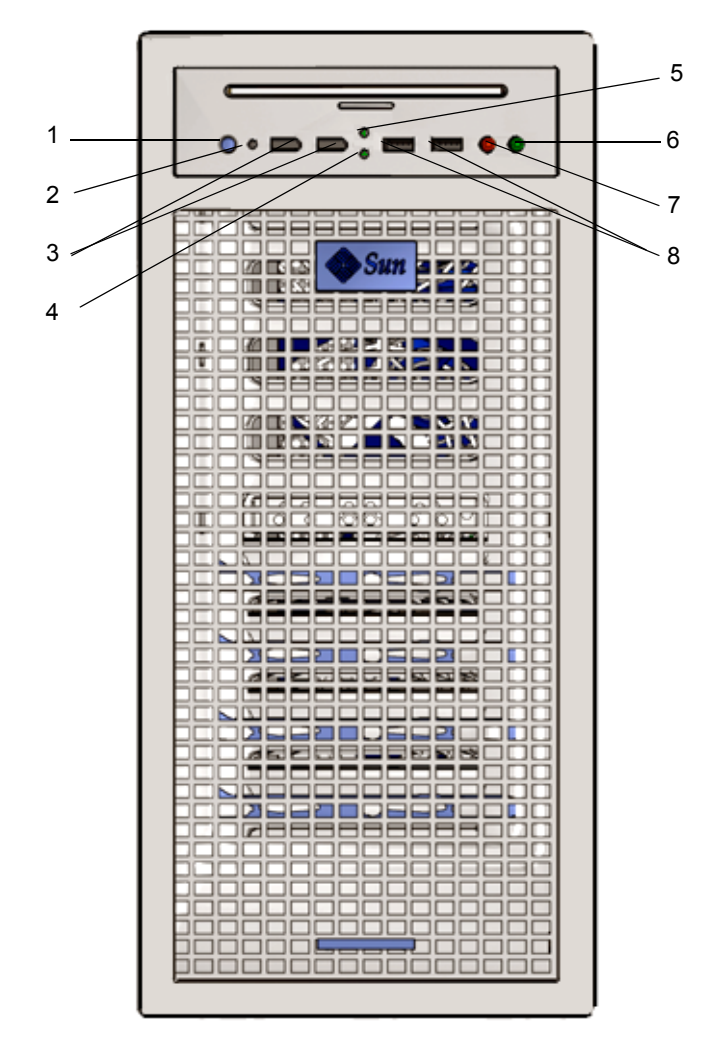

<span id="page-12-0"></span>圖 **1-3** 工作站前方面板

表 **1-2** 前方面板部件

<span id="page-12-1"></span>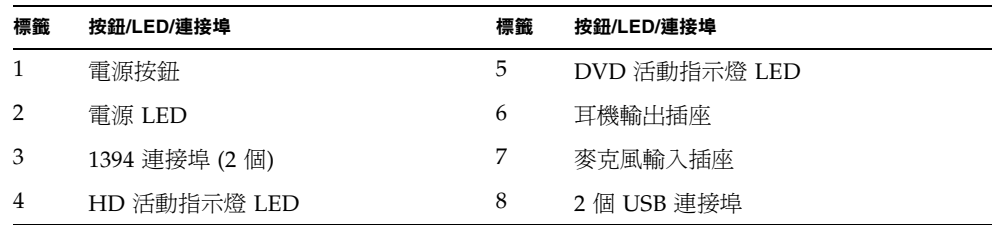

圖 [1-4](#page-13-0) 與表 [1-3](#page-13-1) 顯示了工作站背板。

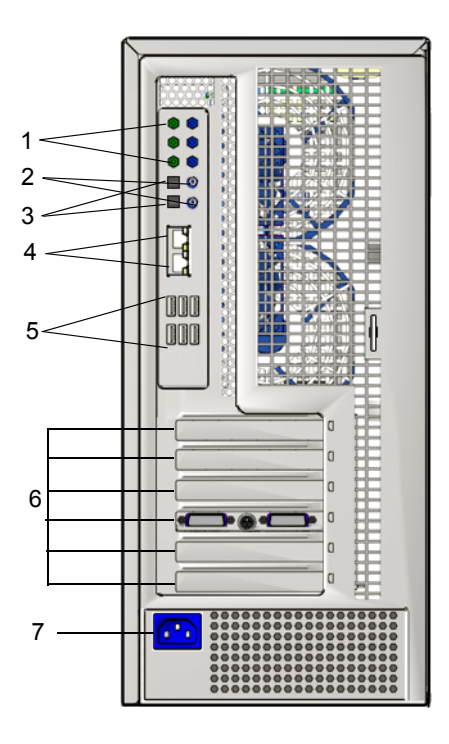

#### <span id="page-13-0"></span>圖 **1-4** 工作站背板

#### <span id="page-13-1"></span>表 **1-3** 背板部件

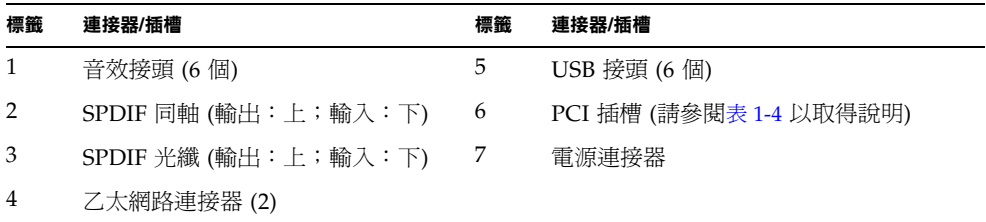

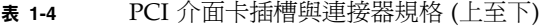

<span id="page-14-0"></span>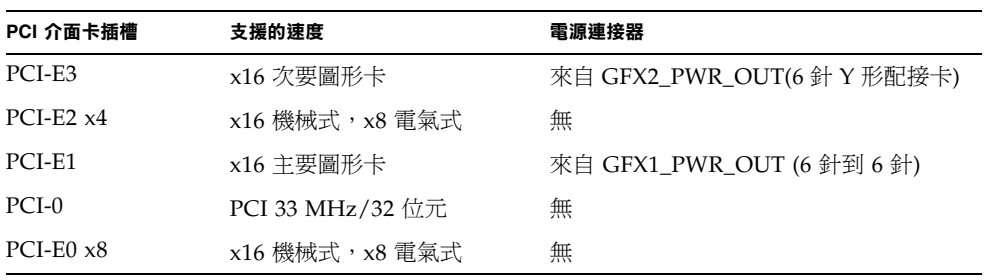

## 側蓋概觀

<span id="page-15-0"></span>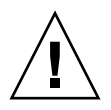

注意 **–** 卸下側蓋之前,務必關閉工作站的電源。

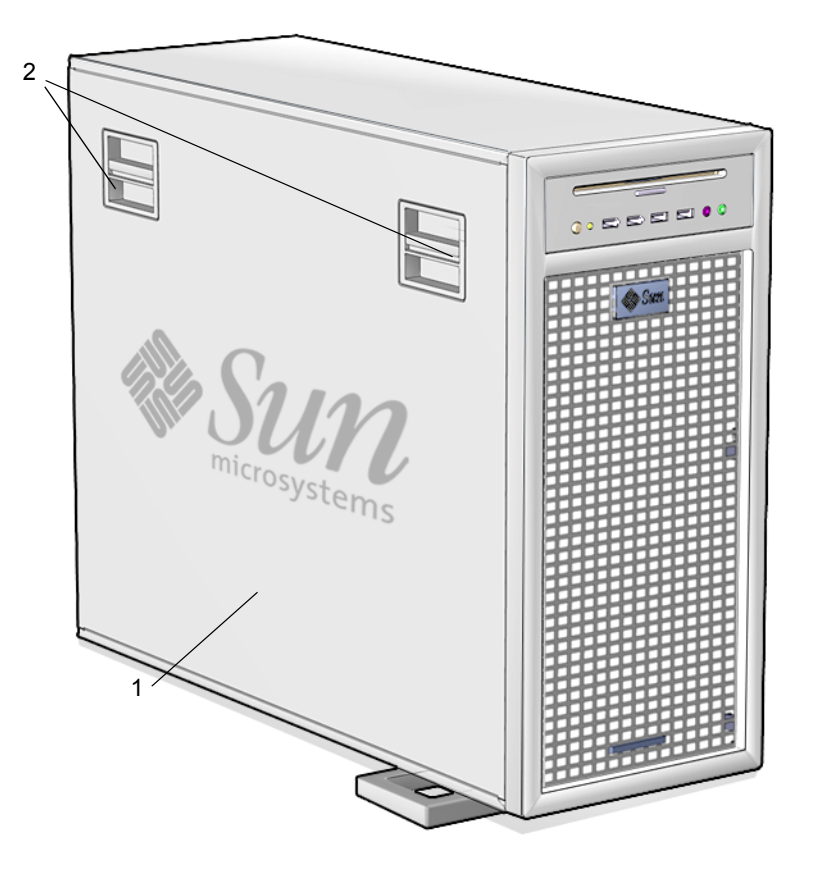

圖 **1-5** 側蓋

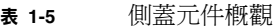

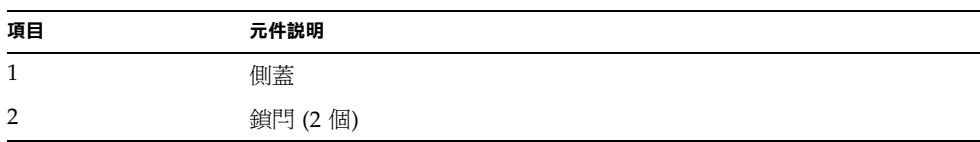

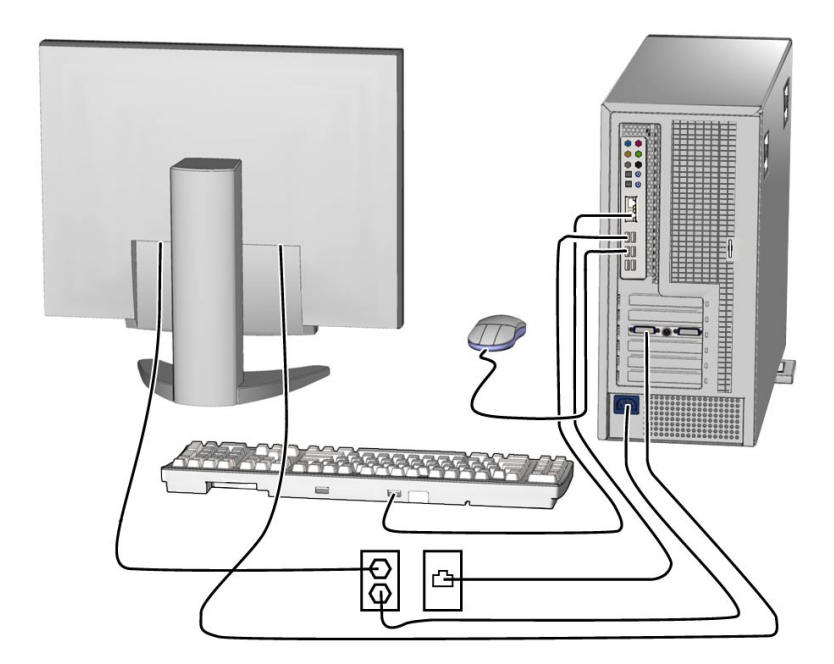

圖 **1-6** 纜線連接

## 工作站佈線

- <span id="page-16-0"></span>**1.** 將工作站電源線連接到接地的插座。
- **2.** 將鍵盤與滑鼠連接到背板上的 **USB** 接頭。
- **3.** 將監視器纜線連接到安裝於 **PCI- Express** 圖形卡插槽上的圖形卡視訊連接器。

備註 **–** 您可能需要使用工作站隨附的 DVI 配接卡,將圖形卡連接至監視器。若您的 工作站安裝有 NVS285 圖形卡,工作站將隨附 DMS-59 纜線。若您使用不同的圖形卡, 則需要使用該特定圖形卡的專用配接卡。

- **4.** 將乙太網路纜線連接到 **Sun Ultra 40 M2** 工作站上的其中一個乙太網路連接器,然後 將纜線的另一端連接到乙太網路 **RJ-45** 插座。
- **5.** 將其他所有外部裝置連接到工作站的其他連接器。

## <span id="page-17-0"></span>開啟工作站電源

本節說明如何開啟工作站電源。

提示 **–** 如果要安裝選擇性內部元件 ( 例如額外記憶體 DIMM、PCI 介面卡、光碟機或 硬碟機),請在開啓工作站電源之前安裝這些元件。如果並不需安裝選擇性元件,則可 立即開啟工作站電源。

開啓工作站電源:

- **1.** 開啟監視器與所有外部裝置的電源。
- **2.** 按下後放開前方面板上的工作站電源按鈕。請參閱圖 [1-3](#page-12-0) **(1)**。
- 3. 數秒鐘後,確認電源按鈕旁邊的平台電源 LED 是否亮起。

工作站開始內部啟動程序後,平台電源 LED 就會亮起。請參閱圖 [1-3](#page-12-0) (2) 以瞭解平台 電源 LED 的位置。

**4.** 若是第一次開啟工作站電源,請在工作站完成啟動之後,配置預先安裝的作業系統或 安裝其他作業系統。請參閱第11頁的「設定作業系統與驅動程式」。

### <span id="page-17-1"></span>將工作站關機

本節說明如何關閉工作站電源。

關閉工作站電源:

- **1.** 儲存資料並關閉所有開啟的應用程式。
- **2.** 關閉工作站電源之前,請先閱讀下列所有關機選項:
	- 使用作業系統的關機指令或功能表選項關閉工作站電源。 在絕大多數的狀況下,上述動作之一就會關閉作業系統,然後關閉工作站的電源。

■ 若作業系統指令無法關閉工作站電源,或無法使用這個指令,請按下後放開電源 按鈕 (其位置請參閱圖 [1-3](#page-12-0))。 這個動作將起始關閉作業系統的秩序化程序,然後將工作站關機。

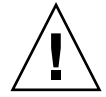

注意 **–** 為避免資料遺失,請儘量使用上述兩個選項。

■ 若使用前兩個優先方法後無法關閉工作站電源,請按住電源按鈕約 4 秒鐘。 這個動作將在沒有作業系統介入的情況下立即關閉工作站電源。此方法可能會導致 資料遺失。

若上述選項皆未能關閉工作站電源,請參閱 《*Sun Ultra 40* 工作站維修手冊》 (820-0123) 以瞭解其他疑難排解資訊。

**備註 –** 關閉工作站電源後,請至少等待四秒鐘再重新開啓工作站電源。

### <span id="page-18-0"></span>設定作業系統與驅動程式

本節說明如何設定作業系統。您可以設定預先安裝的 Solaris 10 作業系統或安裝其他 作業系統與驅動程式。

如需設定作業系統與軟體的資訊,請參閱下列內容:

- 若計畫使用已安裝的作業系統,請參閱第 12 [頁的 「設定預先安裝的](#page-19-0) Solaris 10 作業 [系統」](#page-19-0)。
- 若計畫安裝其他作業系統,請參閱第 13 頁的 「 安裝其他作業系統與驅動程式 」。
- 如需預先安裝的 Sun Ultra 40 M2 工作站軟體的其他資訊,請參閱第 15 [頁的 「瞭解](#page-22-0) [預先安裝的開發者軟體」](#page-22-0)。

### <span id="page-19-0"></span>設定預先安裝的 Solaris 10 作業系統

本節說明如何設定預先安裝的 Solaris 10 作業系統。

請使用表 [1-6](#page-19-1) 收集所需的資訊,然後按照系統提示配置作業系統。成功配置預先安裝的 Solaris 10 作業系統後,將會顯示桌面。

<span id="page-19-1"></span><sup>表</sup> **1-6** 預先安裝的 Solaris 10 設定資訊

| 設定視窗                                                                | 描述                                                                                                    | 您的資訊 |
|---------------------------------------------------------------------|----------------------------------------------------------------------------------------------------|------|
| Select Language<br>and Locale (選擇語<br>言與語言環境)                       | 用於工作站的本地語言與語言環境。                                                                                                    |      |
| Host name<br>(主機名稱)                                                 | 工作站名稱。                                                                                                    |      |
| Network<br>Connectivity<br>(網路連線)                                   | 網路或獨立工作站通訊協定。可能需要系統管理員以完成<br>這個部份。<br>備註:依據您的回答與網路提供的資訊,系統可能會提示<br>您輸入工作站的 IP 位址。                                                |      |
| (IP Address)<br>(IP 位址)                                             |                                                                                                    |      |
| <b>Security Settings</b><br>(安全設定)                                  | 安全設定與通訊協定。                                                                                                    |      |
| Name Service<br>(名稱服務)                                              | 使用的名稱服務:NIS+、NIS、DNS、LDAP 或 None。<br>備註:若工作站未連接網路,就不會顯示這個視窗。                                                                     |      |
| Domain Name<br>(網域名稱)                                               | 這部工作站的 NIS 或 NIS+ 網域。<br>備註:若工作站並非使用 NIS 或 NIS+ 服務,就不會顯示<br>這個視窗。                                                                |      |
| Name Server/<br>Subnet/<br>Subnet Mask<br>(名稱伺服器/<br>子網路/<br>子網路遮罩) | 名稱伺服器 (指定伺服器或讓工作站在本機子網路中尋找一部<br>伺服器)。<br>備註:若工作站未連接網路,就不會顯示這個視窗。<br>備註:依據您的回答與網路提供的資訊,系統可能提示您<br>輸入:<br>• 工作站的子網路<br>• 工作站的子網路遮罩 |      |
| Time Zone (時區)                                                      | 本地時區(選擇方式:地理區域、GMT 偏移或時區檔案)。                                                                                                    |      |
| Date and Time<br>(日期與時間)                                            | 目前的日期與時間 (接受預設或輸入目前的日期與時間)。                                                                                                    |      |
| Root Password<br>(根密碼)                                              | 工作站的根 (超級使用者) 密碼。                                                                                                    |      |

### <span id="page-20-0"></span>安裝其他作業系統與驅動程式

工作站上已預先安裝 Solaris 10 作業系統。若計書安裝其他作業系統,請在此時進行 安裝。您可能需要移除 Solaris 10 作業系統才能執行此操作。

下列資訊來源可協助您安裝其他作業系統:

- 安裝驅動程式的概要指示可在下列章節中找到: 第 13 頁的 「 如何安裝其他作業 [系統與驅動程式」](#page-20-1)。
- 有關移除現有作業系統、安裝其他驅動程式以及安裝其他作業系統的詳細資訊,位 於 《*Sun Ultra 40 M2* 作業系統安裝指南》 (820-0349-10) 中,該指南可從下列網站 上取得:

http://www.sun.com/products-n-solutions/hardware/docs [/Workstation\\_Products/Workstations/ultra\\_40/index.html](http://www.sun.com/products-n-solutions/hardware/docs
/Workstation_Products/Workstations/ultra_40/index.html)

- 受支援作業系統的驅動程式位於系統隨附的 Sun Ultra 40 M2 工作站 Tools and Drivers (工具與驅動程式) CD 中。
- Sun Ultra 40 M2 工作站支援的最新作業系統清單可在下列產品網站上找到: <http://sun.com/ultra40>

<span id="page-20-1"></span>如何安裝其他作業系統與驅動程式

如需安裝驅動程式的詳細指示,請參閱 《*Sun Ultra 40 M2* 作業系統安裝指南》 (820-0349-10)。

本節包含安裝其他作業系統與驅動程式的基本指示。

#### 安裝作業系統

本節說明如何安裝 Linux、Windows 或 Solaris 作業系統。

安裝作業系統:

- **1.** 開啟工作站電源。
- **2.** 執行下列其中一項操作:
	- 若要安裝 Linux 作業系統或重新安裝 Solaris 10 作業系統,且未變更 BIOS 中 [Installed O/S] (安裝的 O/S) 選項的預設値,請繼續執行步驟 3。
	- 若要安裝 Windows XP,請對 BIOS 設定進行下列變更:
	- **a.** 選取 **[Advanced] (**進階**)** 標籤,然後將 **[Installed O/S] (**安裝的 **O/S)** 選項變更為 **[Win2K/XP]**。
	- **b.** 按下 **F10** 鍵以儲存變更並結束 **BIOS** 設定公用程式。
- **3.** 按照軟體隨附的指示安裝作業系統。

備註 **–** 若要為 Windows XP 安裝 RAID 驅動程式,則需在安裝 Windows XP 作業系統 之前建立新的 Windows CD。如需進一步的資訊,請參閱 《*Sun Ultra 40 M2* 作業系統 安裝指南》 (820-0349-10)。

#### **4.** 安裝作業系統後,請按下列其中一個程序,從 **Sun Ultra 40 M2** 工作站 **Tools and Drivers (**工具與驅動程式**) CD** 安裝適當驅動程式。

為 *Linux* 作業系統安裝驅動程式

從 Tools and Drivers (工具與驅動程式) CD 為支援的 Red Hat 與 SUSE 作業系統安裝 驅動程式:

- **1.** 若已安裝 **Red Hat Enterprise Linux**,請執行 up2date 公用程式。
- **2.** 若 **CD** 沒有自動掛載,請手動掛載 **CD**。
- **3.** 變更為下列目錄:**/***mountpoint***/drivers/linux/***operating\_system*

其中 *mountpoint* 是掛載 CD 的目錄,*operating\_system* 是安裝的作業系統  $(\text{red hat } \vec{\mathbf{w}})$  suse).

**4.** 執行 **./install.sh**。

為 *Windows XP* 作業系統安裝驅動程式

從 Tools and Drivers (工具與驅動程式) CD 為 Windows XP 32 位元或 64 位元安裝 驅動程式:

**1.** 變更為下列目錄:**D:\drivers\windows\***OS***\chipset**

其中 *OS* 是 XP32 或 XP64。

- **2.** 連按兩下可執行檔。
- **3.** 按照安裝軟體的指示執行。
- **4.** 按照上述指示重複執行,以安裝下列目錄中的視訊驅動程式: **D:\drivers\windows\***OS***\video**

其中 *OS* 是 XP32 或 XP64。

為 *Solaris 10* 作業系統安裝驅動程式

若使用預先安裝的 Solaris 版本,則這些驅動程式已經安裝。從 Tools and Drivers (工具與驅動程式) CD 為重新安裝的 Solaris 10 作業系統安裝驅動程式:

- **1.** 變更為 **/cdrom/cdrom0/drivers/sx86** 目錄。
- **2.** 執行 **./install.sh**。

<span id="page-22-0"></span>瞭解預先安裝的開發者軟體

Sun Ultra 40 M2 工作站上已預先安裝或預先裝載下列 Sun 開發者軟體的最低版本。 下列章節提供了各種開發者套裝軟體的概觀。

- [Sun Studio](#page-23-0) 11 (請參閱第 16 頁的 「Sun Studio 軟體」)
- [Sun Java Studio Creator](#page-24-0) 2 (請參閱第 17 頁的 「Sun Java Studio Creator」 )
- [Sun Java Studio Enterprise](#page-24-1) 8 (請參閱第 17 頁的 「Sun Java Studio Enterprise」 )
- NetBeans<sup>™</sup> IDE 5.0 (第 17 頁的 「[NetBeans IDE](#page-24-2)」)

您的系統可能已預先安裝此軟體的更新版本。

此外,工作站還隨附 Sun N1 Grid Engine 的兩套完整授權 RTU。若要購買支援服務, 無需額外授權。這些 RTU 僅能配合隨附它們的 Ultra 40 M2 工作站使用。RTU 不得轉 讓,而且不能用於其他硬體上。

在下列 URL 上按一下 [Get the Software] (取得軟體) 按鈕即可下載 Sun N1 Grid Engine:

http://www.sun.com/gridware

如需預先安裝的軟體與 CD 媒體的更多資訊,請參閱 《*Sun Ultra 40 M2* 工作站作業系 統安裝指南》 (820-0349-10)。本指南及其他 Sun Ultra 40 M2 工作站文件可在下列網站 上找到:

http://www.sun.com/products-n-solutions/hardware/docs/ [Workstation\\_Products/Workstations/ultra\\_40/index.html](http://www.sun.com/products-n-solutions/hardware/docs/
Workstation_Products/Workstations/ultra_40/index.html)

#### <span id="page-23-0"></span>Sun Studio 軟體

Sun Studio 軟體提供包羅廣泛、具有生產力的環境,以使用 C、C++ 與 Solaris 作業 系統的 FORTRAN,開發穩定、可延展、高效能的應用程式。該套裝軟體包括編譯 器、效能分析工具、強大的除錯程式以及整合式開發環境 (IDE)。

Sun Studio IDE 提供可建立、編輯、除錯及分析 C、C++ 或 FORTRAN 應用程式效能 的模組。它包含一套基本 Java™ 語言支援模組,可啓用於需要用到 Java Native Interface (JNI; Java 原生介面) 的開發。

Sun Studio 軟體包含兩個主要元件:

- Sun Studio 元件,其中包括 IDE、編譯器、工具以及核心平台
- 核心平台賴以執行的 Java 2 Platform,Standard Edition (J2SE) 技術

如需有關 Sun Studio 軟體的更多資訊,請參閱下列網站上的產品文件:

<http://developers.sun.com/sunstudio>

### <span id="page-24-0"></span>Sun Java Studio Creator

Sun Java Studio Creator 開發環境 (原名為 「Project Rave」 ) 是用於開發 Java 應用程 式的下一代工具。本產品結合 100% Java 標準的功能與簡化的視覺開發技術,爲開發者 提供在 Java 中建立應用程式最有效率及生產力的方法。

Java Studio Creator 環境的設計與測試目標是符合有經驗開發者的需求,這些開發者的 主要關切在於快速產生企業關鍵應用程式。Java Studio Creator 可讓這些開發者充分利 用 Java 平台的強大功能解決企業問題,而不會強制這些開發者放棄他們習慣的高生產 力視覺方式。

如需有關 Sun Java Studio Creator 的更多資訊,請參閱下列網站上的產品文件:

<http://developers.sun.com/jscreator>

### <span id="page-24-1"></span>Sun Java Studio Enterprise

Sun Java Studio Enterprise 是包含工具、支援與服務的高成本效益、完整統一的平台, 設計目標是完全整合 Sun Java Enterprise System 的功能。Java Studio Enterprise 可讓 您在審慎設計的環境中開發應用程式,而此環境的目的是:

- 提高生產力
- 簡化複雜的網路應用程式的建立工作,以便迅速部署於 Java Enterprise System 中

如需有關 Sun Java Studio Enterprise 的更多資訊,請參閱下列網站上的產品文件:

<http://developers.sun.com/jsenterprise>

### <span id="page-24-2"></span>NetBeans IDE

NetBeans IDE 5.0 包括 Java 2 平台、Enterprise Edition (J2EE) 開發功能。此新版本可 讓開發者不僅能在 web 層級中開發應用程式,還能包括 Enterprise JavaBeans (EJBs) 與 web 服務開發功能。

NetBeans IDE 單一平台具有可直接使用的開發功能,且支援企業 (J2EE 1.4) 應用程式 與 web 服務、行動/無線 Java 2 平台、Micro Edition (J2ME) 應用程式與服務以及桌上 型 Java 2 Platform Standard Edition (J2SE) 應用程式。強大的開放原始碼 Java IDE 具 有 Java 軟體開發者開發可直接使用的跨平台桌上型、web 及行動應用程式所需的一切 項目。

如需 NetBeans IDE 的更多資訊,請移至下列網站:

<http://www.netbeans.org>

# <span id="page-25-0"></span>啟用次要 PCI-E 圖形卡

下方的 PCI-Express x16 插槽 (PCI-E 1) 是主要圖形卡插槽。根據預設值,BIOS 設定為 透過在此插槽中安裝的圖形卡來顯示視訊。此圖形卡由 6 針到 6 針 GFX1\_PWR\_OUT 補充電源連接器供電。

要使用次要 PCI-Express x16 圖形卡插槽 (最上方的 PCI-E 3 插槽),您必須執行下列操 作以設定該插槽:

- 將 GFX2 補充電源連接器連接至該卡 (若該卡需要的話)。 如需連接電源連接器的更多資訊,請參閱 《Sun Ultra 40 M2 工作站維修、診斷及 疑難排解手冊》。
- 按照以下程序所示設定 BIOS。

備註 **–** 嘗試將錯誤的補充電源線與錯誤的圖形卡配合使用,可能會導致機器無法開機。

設定次要 PCI-E x16 圖形卡插槽:

- **1.** 在視訊顯示器連接到主要圖形卡插槽時,將工作站開機。
- **2.** 當顯示 **Sun** 標誌畫面時,按下 **F2** 進入 **BIOS** 設定公用程式。
- **3.** 選取 **[Advanced] (**進階**)** 功能表。

[PCI-E X16 VGA CARD SELECT] 項目定義哪一個插槽是主要圖形卡插槽。僅會在此 卡顯示 POST 與 BOOT 資訊。

- **4.** 選取 **[**PCI Express Slot 3**] (PCI Express** 插槽 **3**,即 **PCI-E 3)** 以啟用 **PCI-E 3**  圖形卡插槽。
- **5.** 按下 **F10** 鍵以儲存變更並結束 **BIOS**。

# <span id="page-26-1"></span><span id="page-26-0"></span>安裝問題疑難排解與文件

本章說明如何協助您對小型工作站問題進行疑難排解。它還包含尋求技術協助的資訊。 本章包含以下章節:

- 第 20 頁的 「Sun Ultra 40 M2 [工作站安裝問題疑難排解」](#page-27-0)
- 第 21 頁的「技術協助」
- 第 23 頁的 「[Sun Ultra 40 M2](#page-30-0) 工作站文件」

# <span id="page-27-0"></span>Sun Ultra 40 M2 工作站安裝問題疑難 排解

如果您在安裝工作站時遇到問題,請參閱表 [2-1](#page-27-1) 中的疑難排解資訊。如需其他疑難排解 資訊,請參閱 《*Sun Ultra 40* 工作站維修手冊》 (820-0123)。

<span id="page-27-1"></span>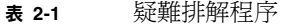

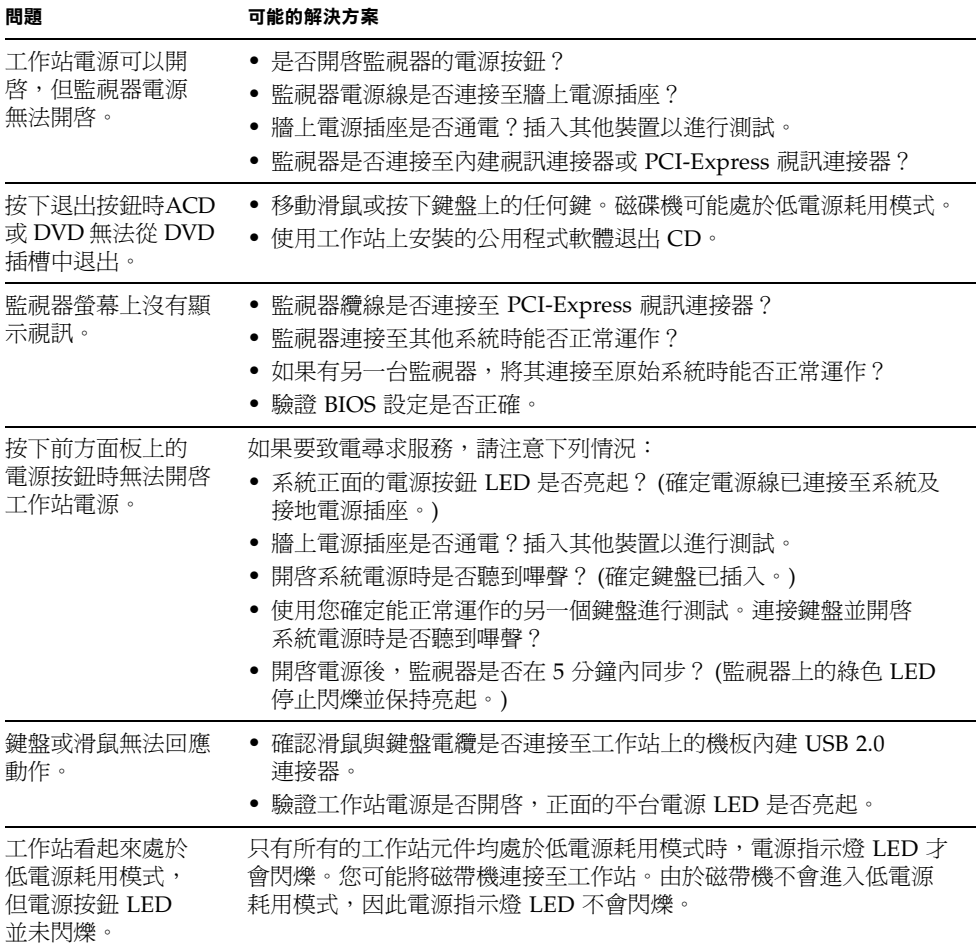

#### <sup>表</sup> **2-1** 疑難排解程序 *(*續*)*

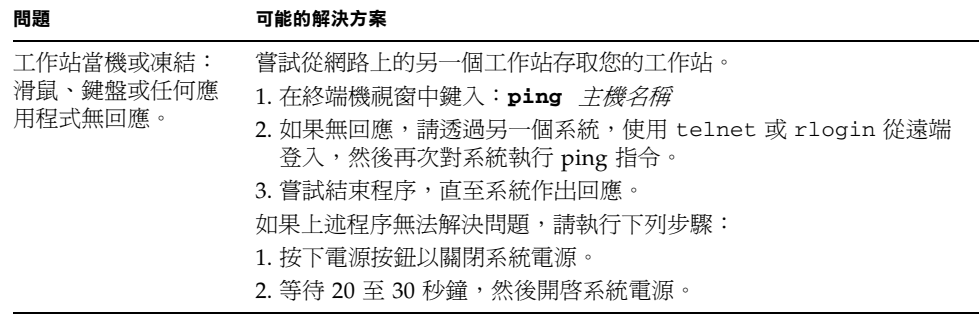

# <span id="page-28-0"></span>技術協助

如果本章中的疑難排解程序無法解決您的問題,請使用表 [2-2](#page-28-1) 收集可能需要向支援人員 提供的資訊[。表](#page-29-0) 2-3 列出了用於尋求其他技術支援的 Sun 網站及電話號碼。

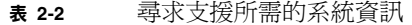

<span id="page-28-1"></span>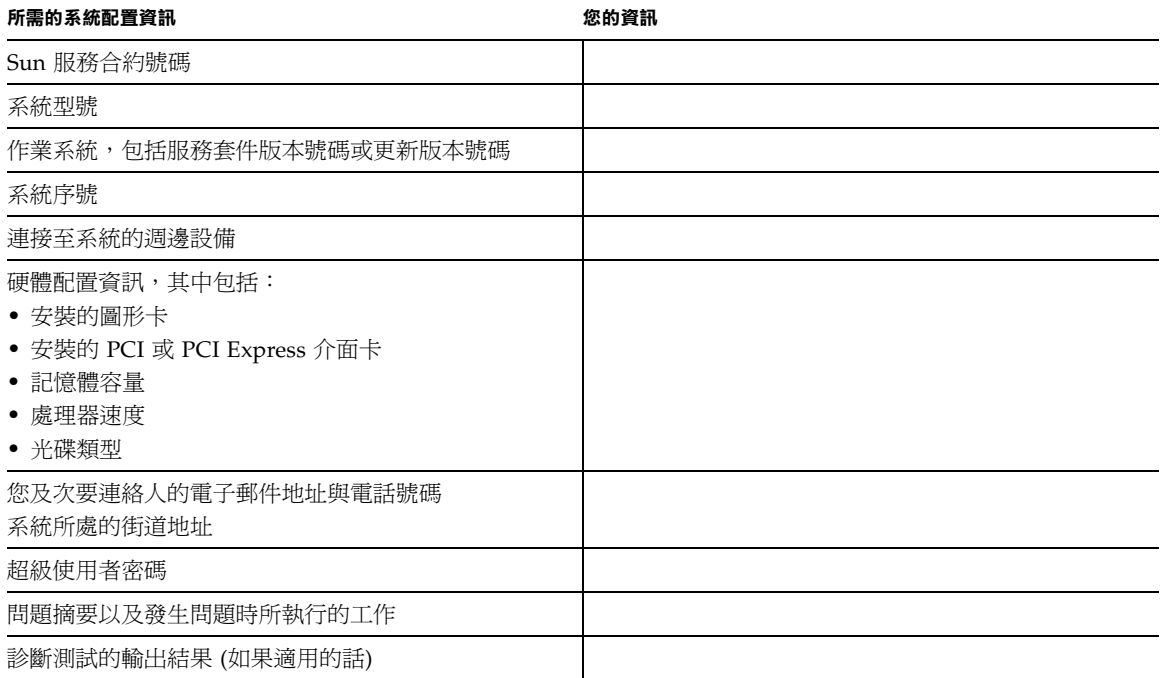

#### <sup>表</sup> **2-2** 尋求支援所需的系統資訊 *(*續*)*

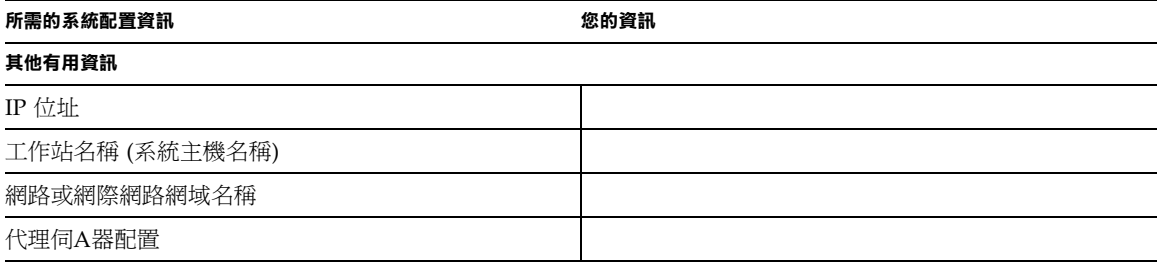

#### <span id="page-29-0"></span><sup>表</sup> **2-3** Sun 網站與電話號碼

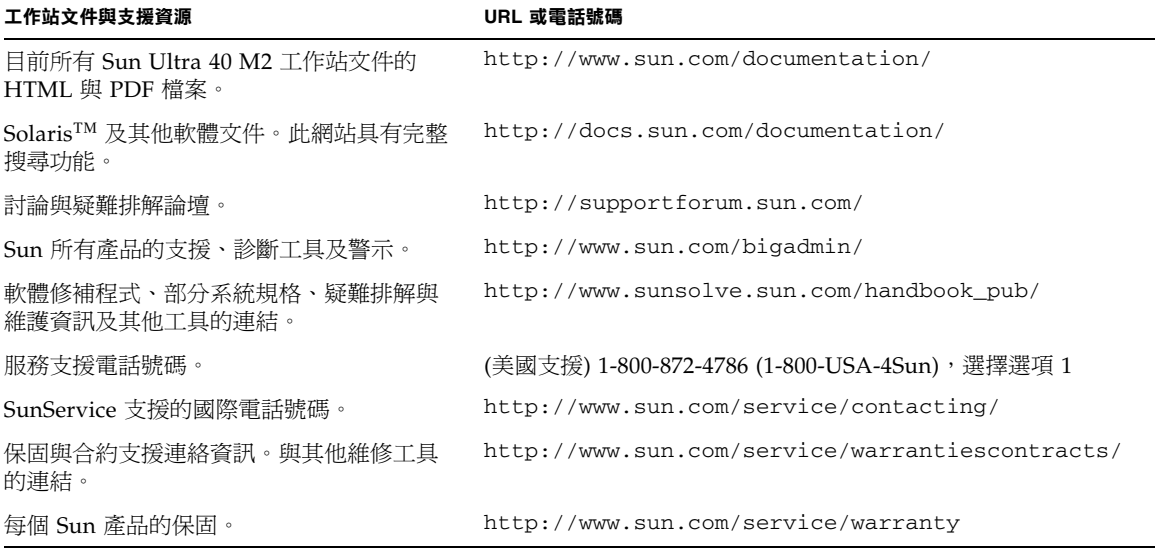

# <span id="page-30-0"></span>Sun Ultra 40 M2 工作站文件

如需安裝 Sun Ultra 40 M2 工作站的進一步資訊,請參閱下列章節中所述的文件。

### <span id="page-30-1"></span>存取文件

上述網站提供部分文件的法文、簡體中文、繁體中文、韓文、日文及德文翻譯版本。 請注意,英文文件修訂較頻繁,因此可能比其他翻譯文件新。

### <span id="page-30-2"></span>本土化

若要以法文、西班牙文、德文、義大利文、瑞典文、日文、繁體中文、簡體中文、韓文 或 X 文中的其中一種語言閱讀本文件內容,請參閱下列網站上的 《*Hardware Installation and Startup Guide for Compliance for Sun Ultra 40 M2 Workstation*》 *(Sun Ultra 40 M2* 工作站硬體安裝與啟動規範指南*)*:

http://www.sun.com/products-n-solutions/hardware/docs/ [Workstation\\_Products/Workstations/ultra\\_40/index.html](http://www.sun.com/products-n-solutions/hardware/docs/
Workstation_Products/Workstations/ultra_40/index.html)

翻譯文件包含本文件中的所有資訊,以及有關 Sun Ultra 40 M2 工作站的其他資訊。